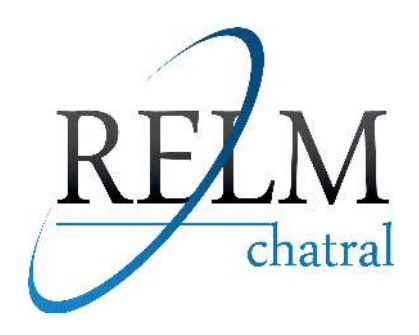

# **REPETIDOR DE SINAIS BANDA LARGA**

# GSM850 / GSM900 DCS1800 / WCDMA2100 LTE2600

## **SISTEMA DE GERENCIAMENTO DE REDE -NMS**

## **MANUAL DE PROGRAMAÇÃO LOCAL**

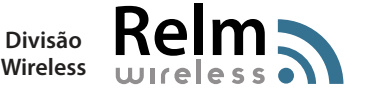

Rev. 1 - 08/2018 **Wireless**

### **PREPARAÇÃO**

Equipamentos e ferramentas necessários:

- Computador com Software NMS
- Cabo USB (conexão do repetidor com o computador)

#### Procedimentos

- 1. Conectar uma carga de 50 Ohms em cada um dos conectores do Repetidor (BS e MS). A finalidade desta carga é proteger o equipamento contra danos.
- 2. Abrir o repetidor e ligá-lo. Observar os Leds na PCI NMS interna, sob as seguintes condições normais:

LEDS EM CONDIÇÕES NORMAIS:

ALIMENTAÇÃO: deverá estar aceso contínuo na cor verde;

OPERAÇÃO: deverá estar piscando;

ALARME: NÃO deverá estar aceso na cor vermelha.

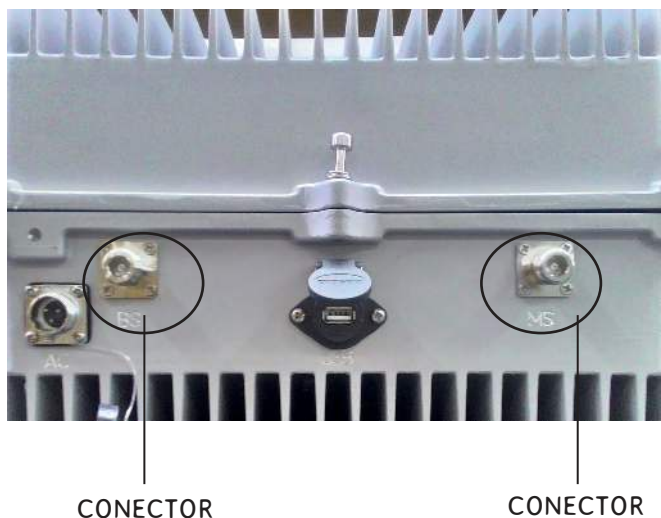

CONECTOR **BS**

**MS**

CABO DA ANTENA DOADORA (DIRECIONADA PARA A ERB)

CABO DA ANTENA SERVIDORA (DIRECIONADA PARA A ÁREA DE COBERTURA)

#### PCI NMS INTERNA DO REPETIDOR

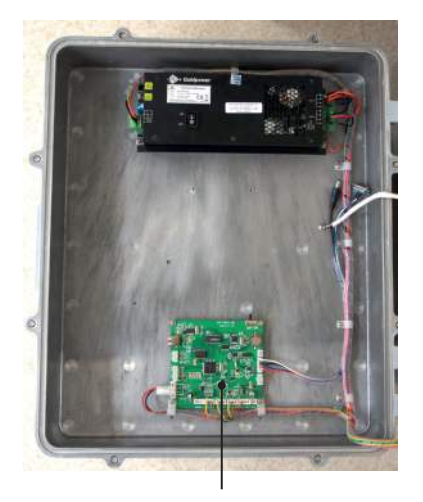

PCI NMS interna

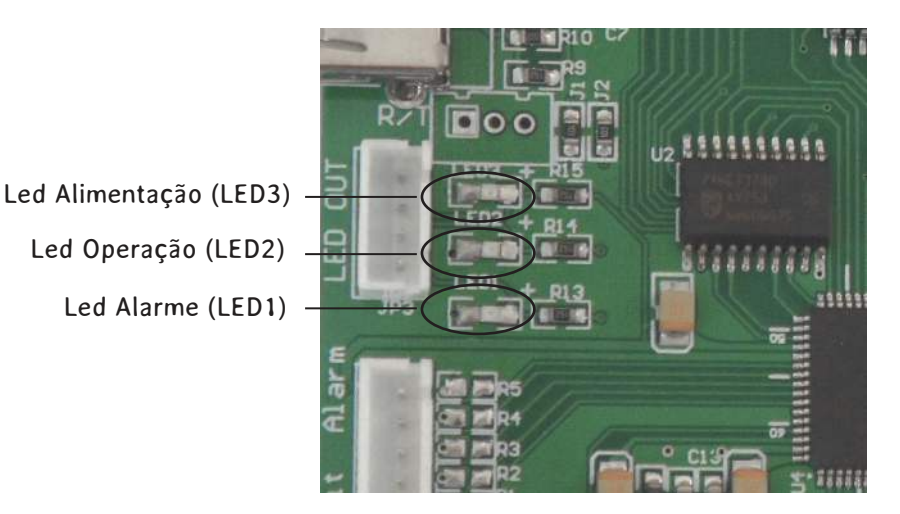

## **SOFTWARE NMS**

## **CONFIGURAÇÕES DO SISTEMA**

1. Conectar a porta USB do computador no conector USB do painel frontal do repetidor, via cabo USB e seguir os seguintes passos:

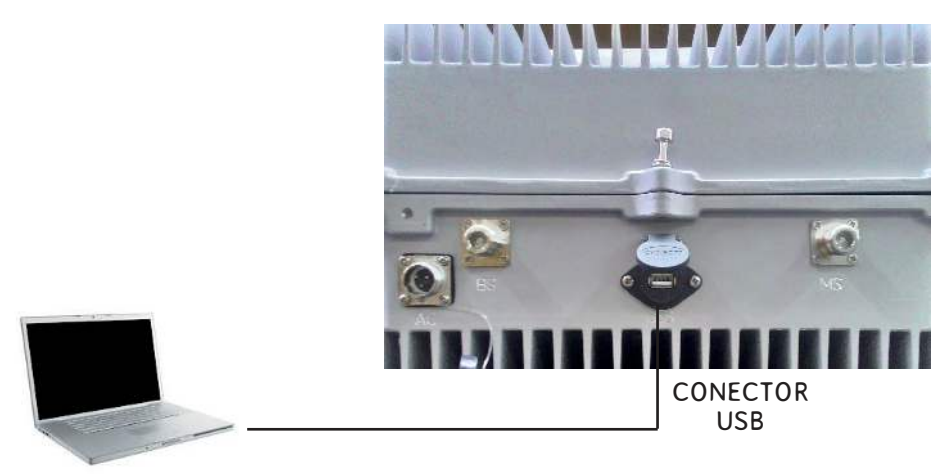

2. Executar o software NMS 2.0.

 Em username digitar "admin" e em Password "123456". Clicar em "Login" para entrar na tela inicial.

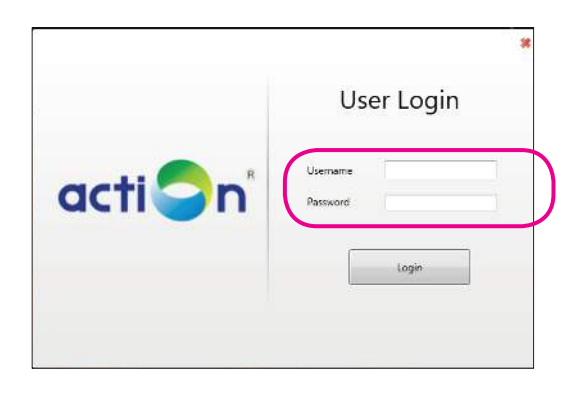

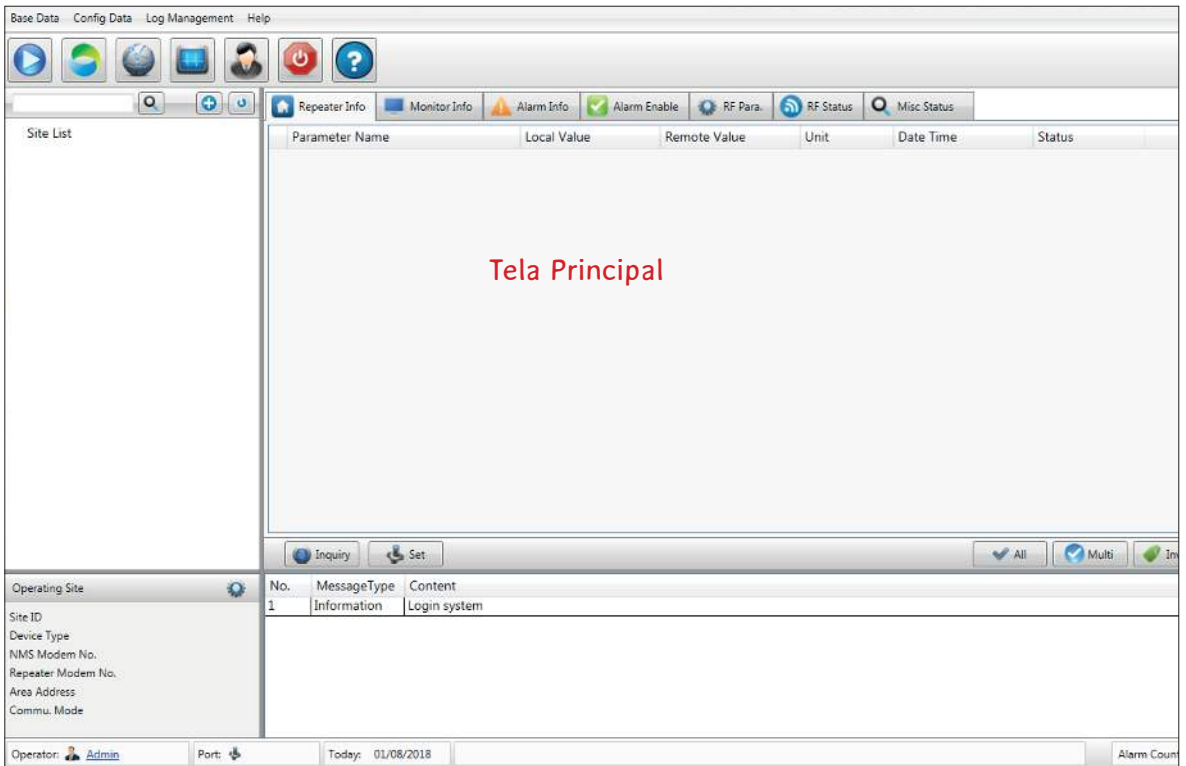

3. Clicar na aba "Config Data" e em "COM Parameters".

Será visualizada a janela "Com Parameters".

 Nesta janela, habilitar uma porta COM e selecionar RS232. Em seguida, clicar no botão "Config". Surgirá a tela "Serial Config".

Em "COM name" selecionar a porta COM correta de seu computador.

Para verificar qual é a porta "COM" de seu computador, efetuar a seguinte sequência:

- 1. Ir em Painel de Controle Gerenciador de Dispositivos Portas (COM e LPT)
- 2. Anotar qual é o número da porta COM em "Porta de Comunicação" (Ex. COM1)

 Ajustar o "BaudRate" para 9600 e o "Timeout" para 180. Em seguida, clicar no botão "Save" e após Ok. Por último, clicar no botão START na barra de ferramentas (>).

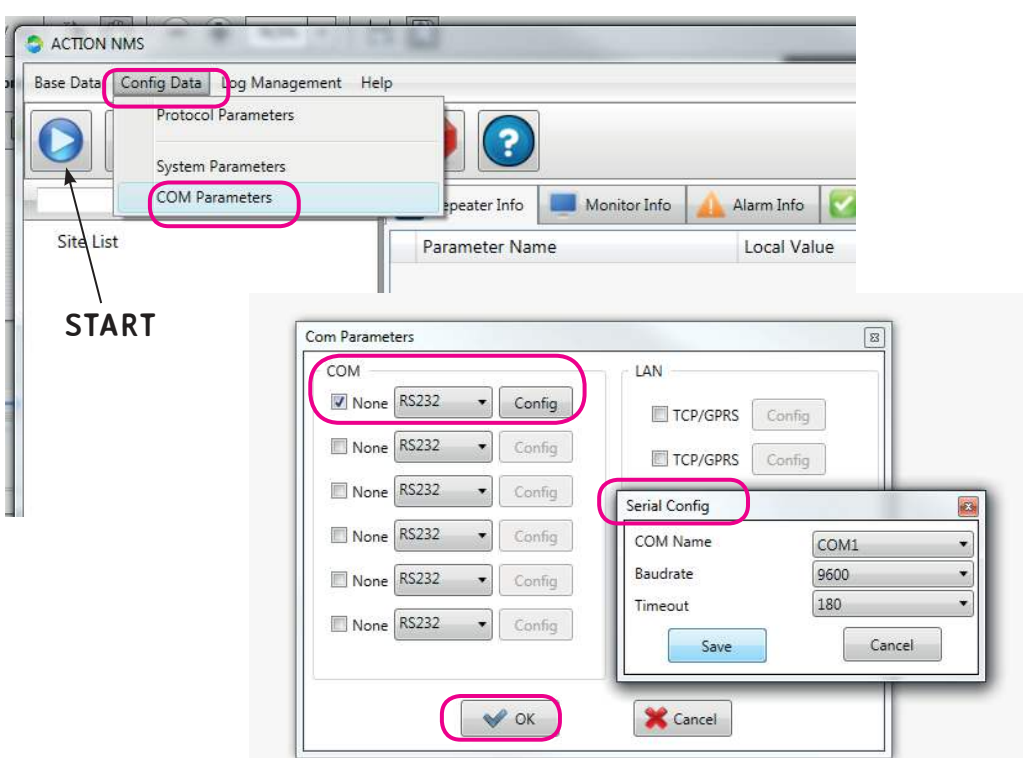

4. Clicar em "Site List" com o botão direito do mouse. Selecionar "New" e "Area" para criar uma nova área.

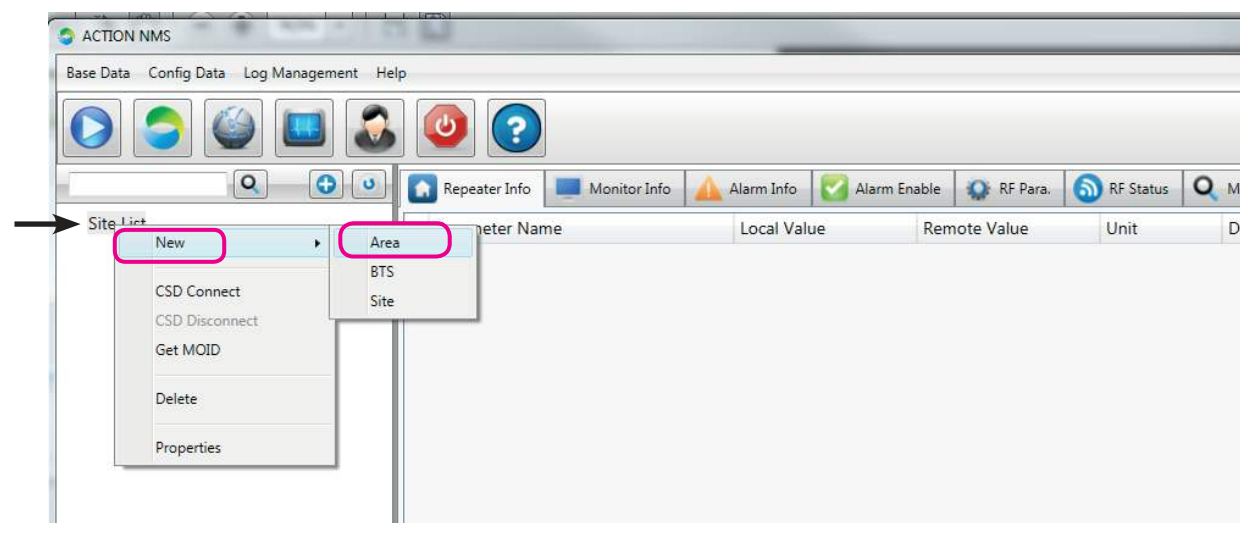

5. Ao abrir a janela, clicar no botão "Create". Será visualizada a janela "Create Area". O campo "Area Code" deverá ser preenchido por qualquer número com 2 dígitos. No campo "Area Name", digite o Nome da Área. Em seguida, clicar em OK.

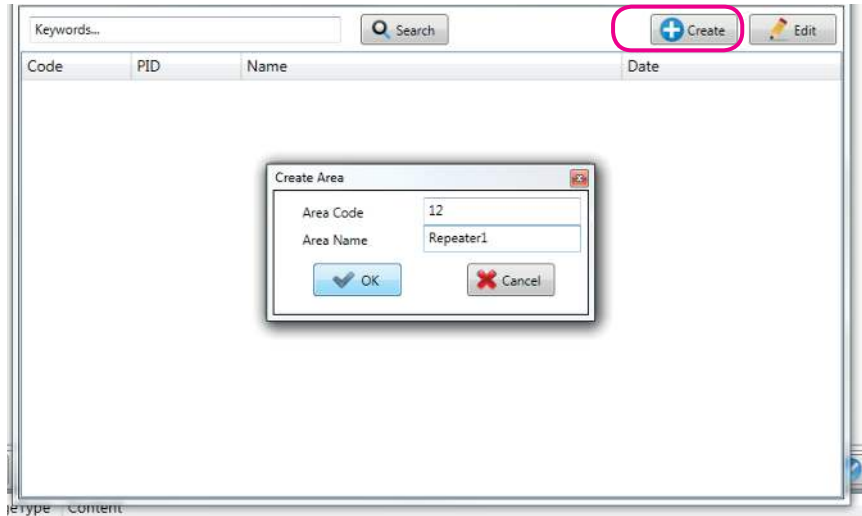

6. Clicar com o botão direito do mouse no nome da área em "Site List" (Ex: Repeater 1) Selecionar "New" e "Site" para criar um novo Site.

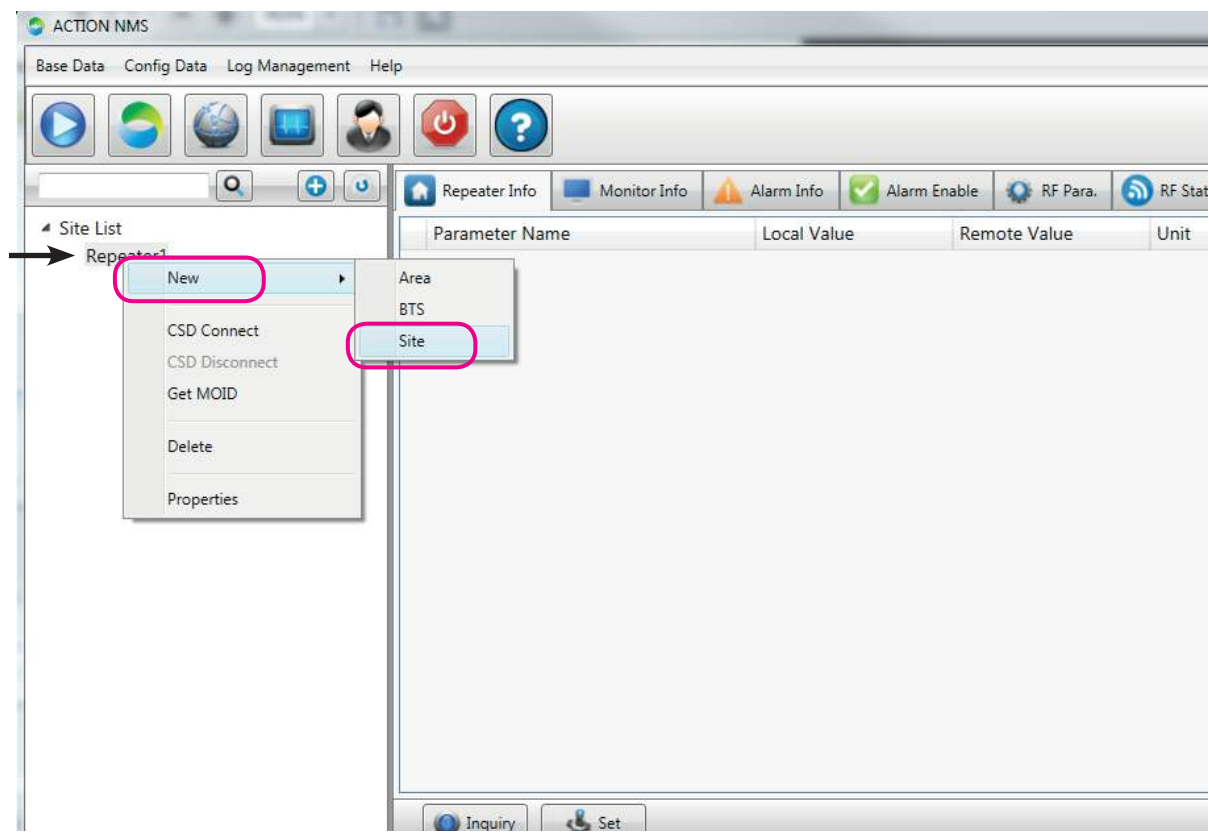

7. Surgirá a tela abaixo "Create New Site" para a configuração das propriedades do novo Site. Em "Protocol Type", selecionar "Protocol 2G".

Em "Main Equipment Type", selecionar o tipo do seu repetidor.

Em "Site ID" preencher com um número de 8 dígitos.

Em "Sub ID" digitar "255".

Em "Site Name", digitar o nome do Site.

Por último, clicar OK para salvar as configurações.

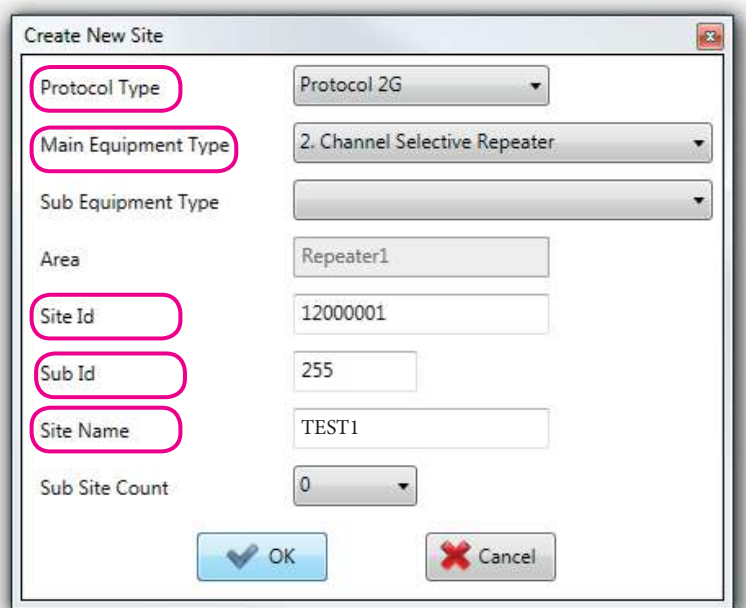

8. Após executar as configurações acima, clicar 2 vezes no nome do repetidor em "Site List". Surgirá a tela "Site Properties".

Em "Communicate Mode", selecionar "Local RS232".

Em "Serial Port", selecionar a porta COM correta de seu computador.

**Nota:** 

 **Neste ponto, como está sendo usado Porta Serial, os números de telefone (NMS Modem Number e Repeater Modem Number) não são relevantes.**

Por último, clicar em Ok.

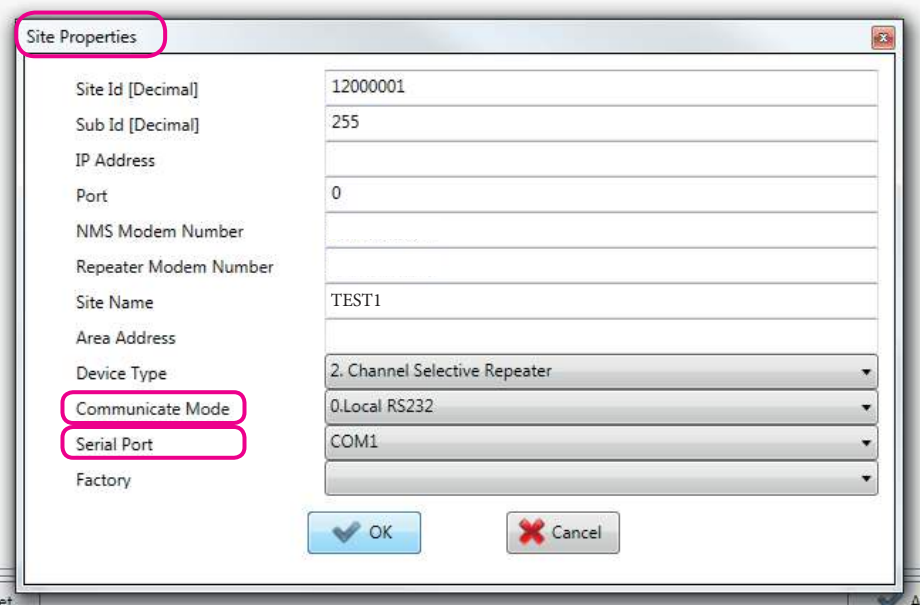

9. Clicar com o botão direito do mouse no nome do Site "Teste 1" e selecionar "Get MOID".

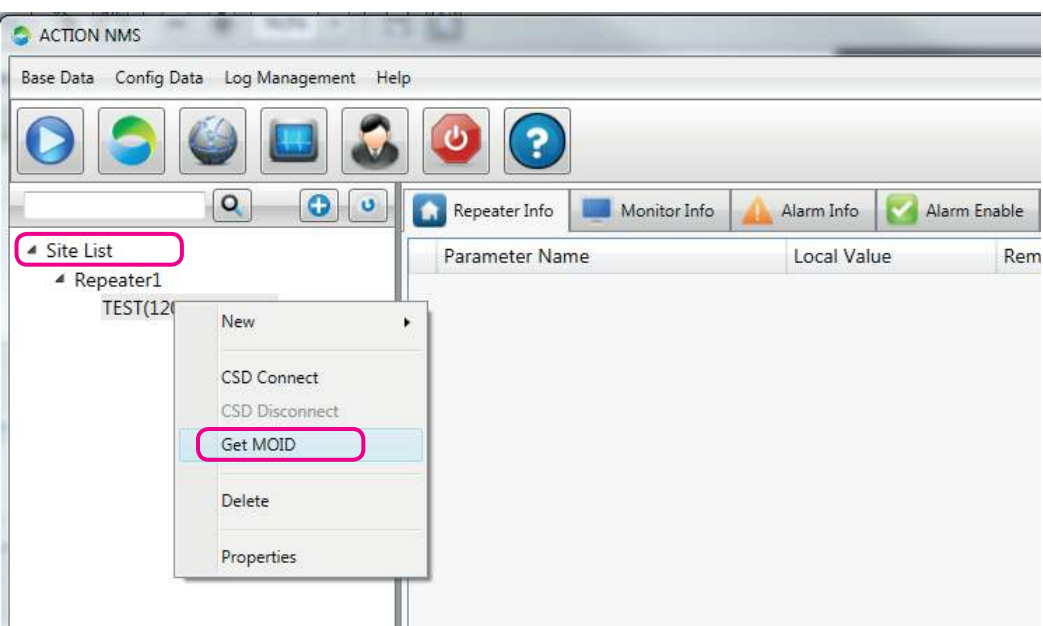

10. Após obter a informação com sucesso, será visualizado **Get moid list successfully.**

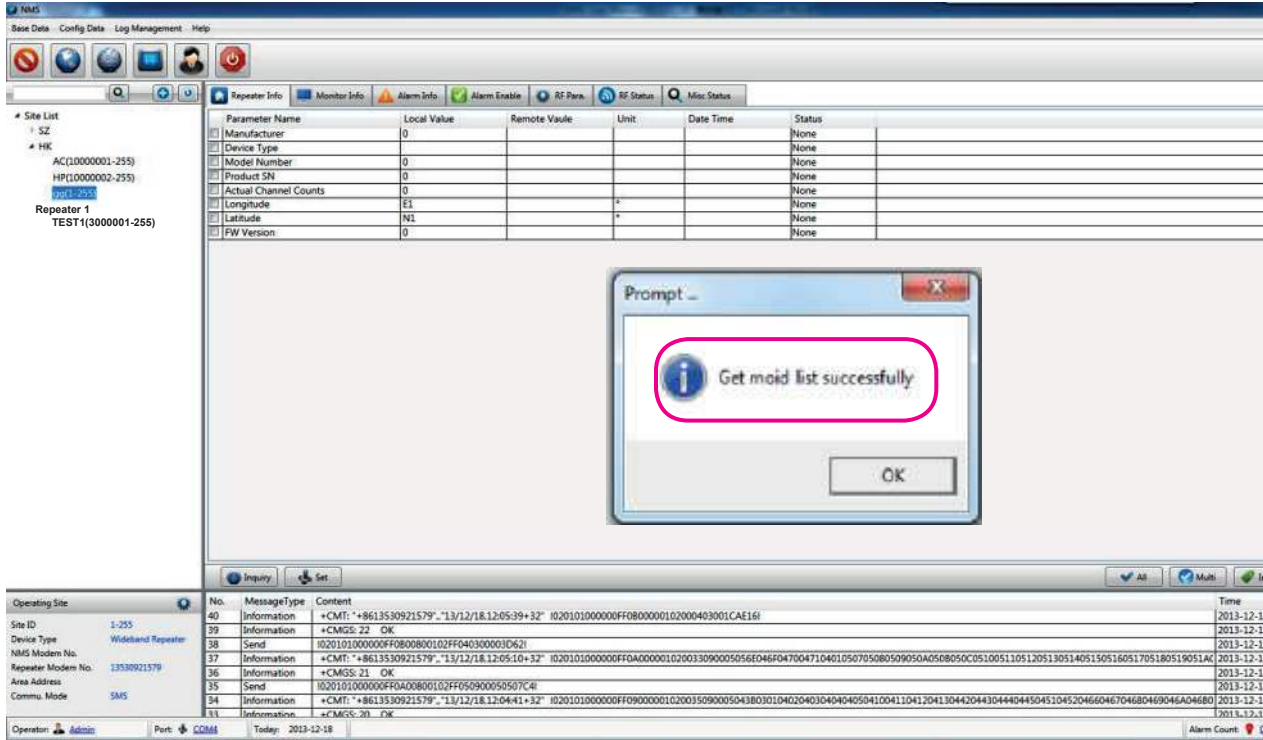

## **SELEÇÃO DOS PARÂMETROS DO REPETIDOR**

**Nota:**

#### **Os nomes e quantidades dos parâmetros poderão ser diferentes para cada repetidor**

1. Selecionar a aba "Repeater Info".

Clicar no botão ALL e, em seguida, no botão Inquiry.

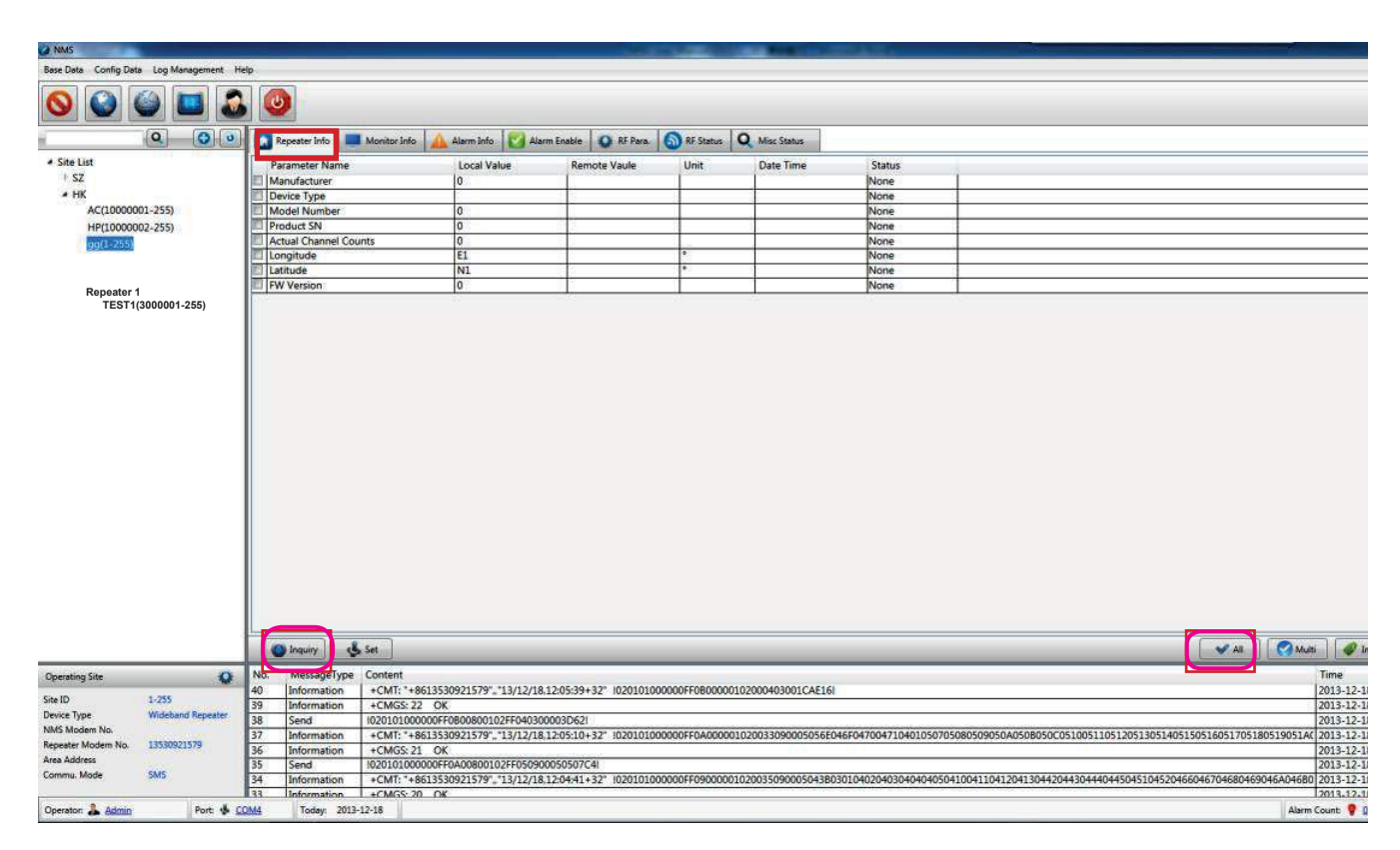

2. Selecionar a aba "Monitor Info". Clicar no botão ALL e, em seguida, no botão "Inquiry.

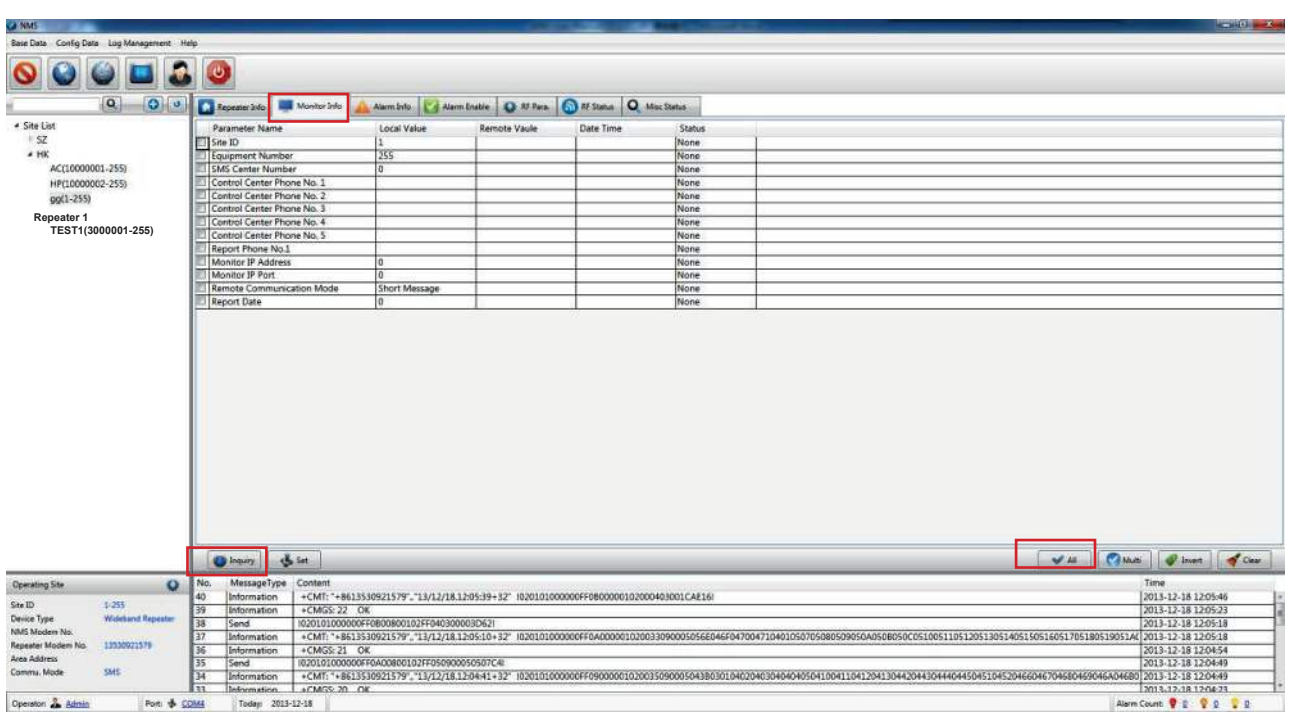

3. Selecionar a aba "Alarm Info". Clicar no botão ALL e, em seguida, no botão "Inquiry".

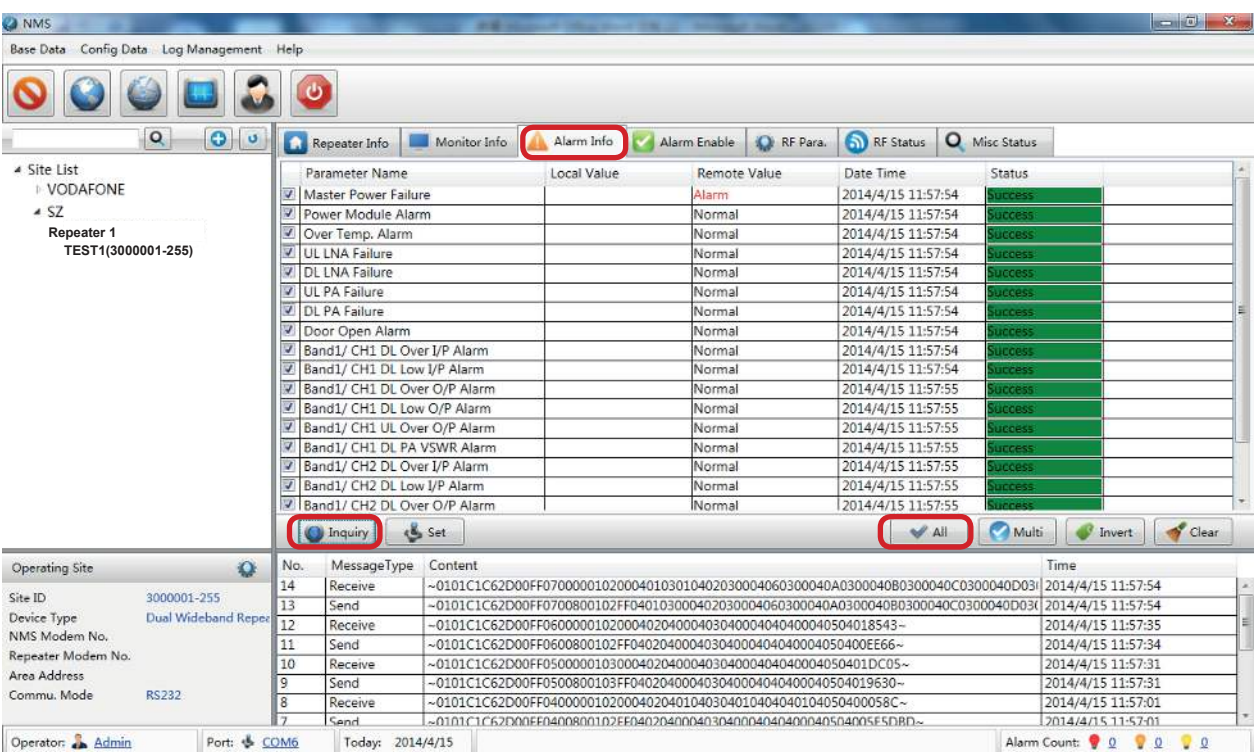

4. Selecionar a aba Alarm Enable. Clicar no botão All e, em seguida, no botão Inquiry.

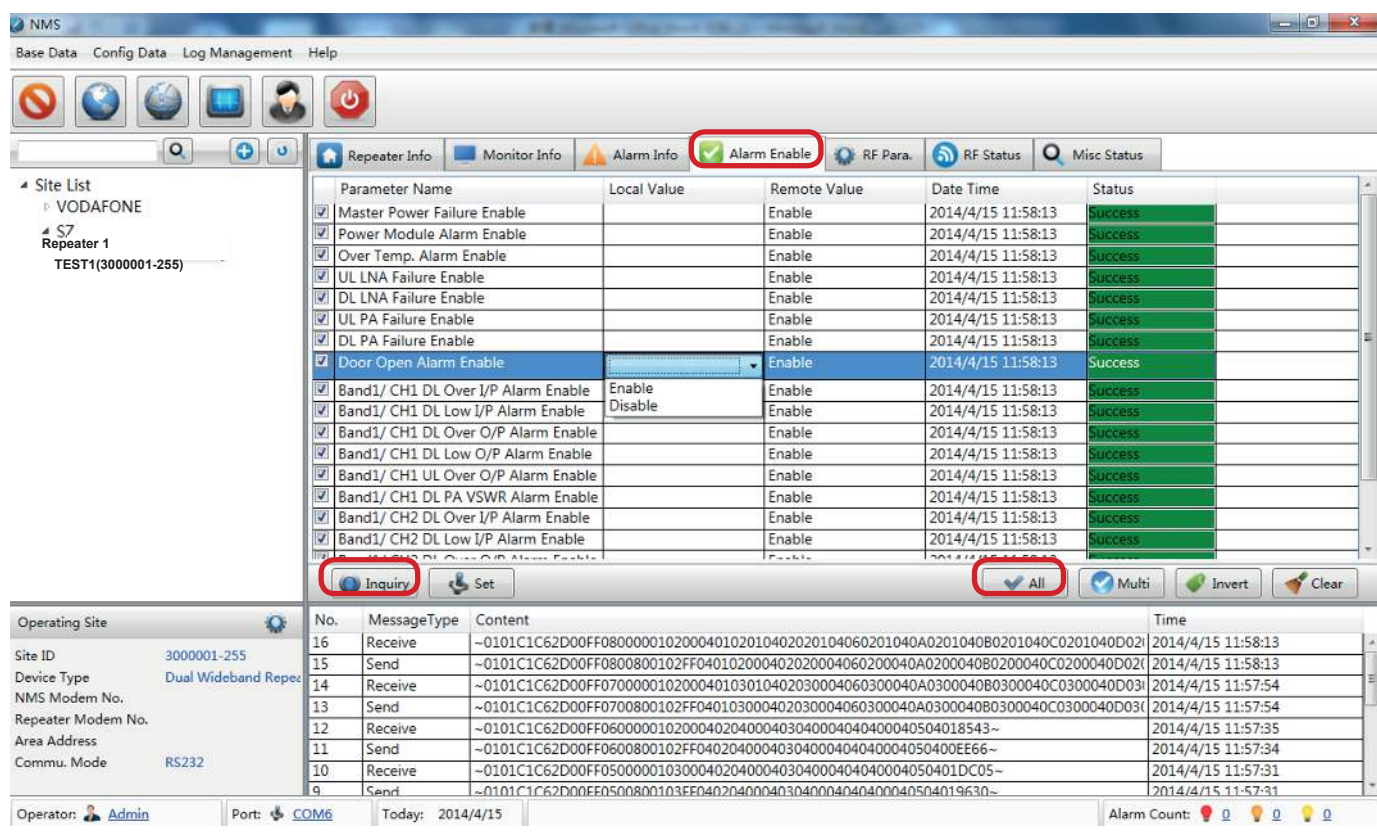

5. Se houver necessidade de desabilitar um alarme específico, selecionar o alarme que será desabilitado. Em seguida, dar um duplo clique em "Local Value" e selecionar "Disable". Após, clicar no botão "Set".

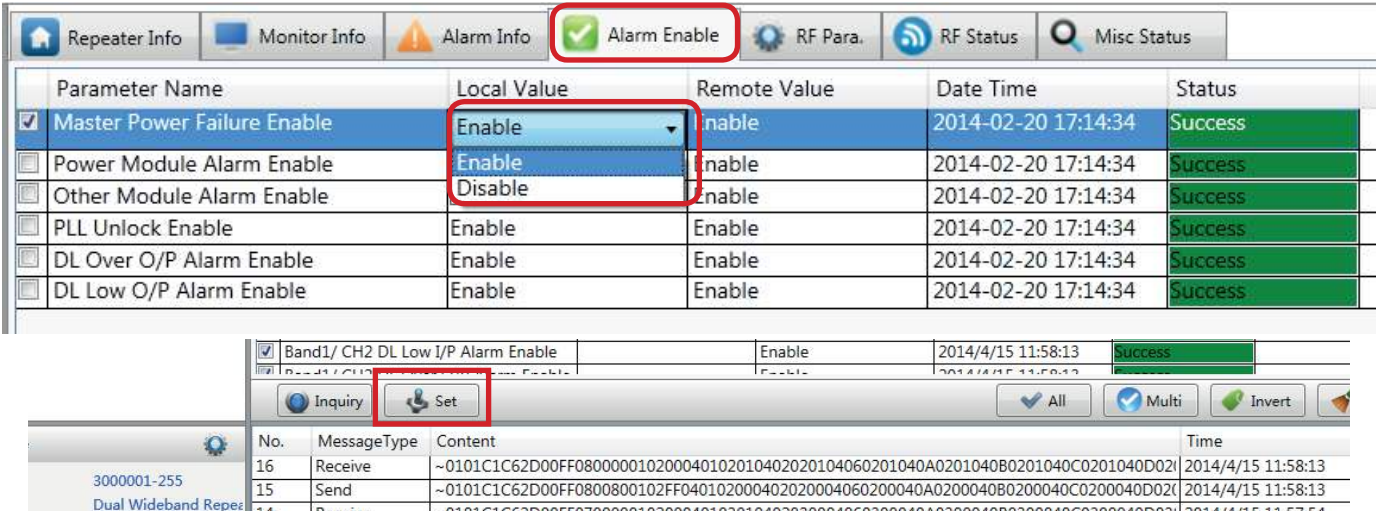

### **AJUSTE DOS PARÂMETROS DE RF**

1. Selecionar a página "RF Para.". Clicar no botão All e após em "Inquiry". Ajustar, se necessário, a atenuação Downlink e Uplink.

 Dar um duplo clique na coluna "Local Value" no item "**UL** Att" e "**DL** Att" e digitar de 0 a 30 (dB) conforme a necessidade.

Após os ajustes, clicar no botão "Set".

O "PA1 Switch" e o "PA2 Switch" deverão estar em "On".

 Dar um duplo clique na coluna "Local Value" no item "PA 1 Switch" e "PA 2 Switch" e selecionar "On".

PA 1 Switch é definido para o PA Downlink

PA 2 Switch é definido para o PA Uplink.

#### **IMPORTANTE:**

- a. Clicar somente nos itens que realmente deverão ser modificados. NÃO MEXER nos demais itens.
- b. Aumentando-se a atenuação (Att.), o ganho atual do repetidor será reduzido e, consequentemente, haverá uma redução da potência de saida. Inversamente, reduzindo a atenuação, o ganho atual do repetidor será aumentado, alcançando, assim, o propósito de aumentar a potência de saída.

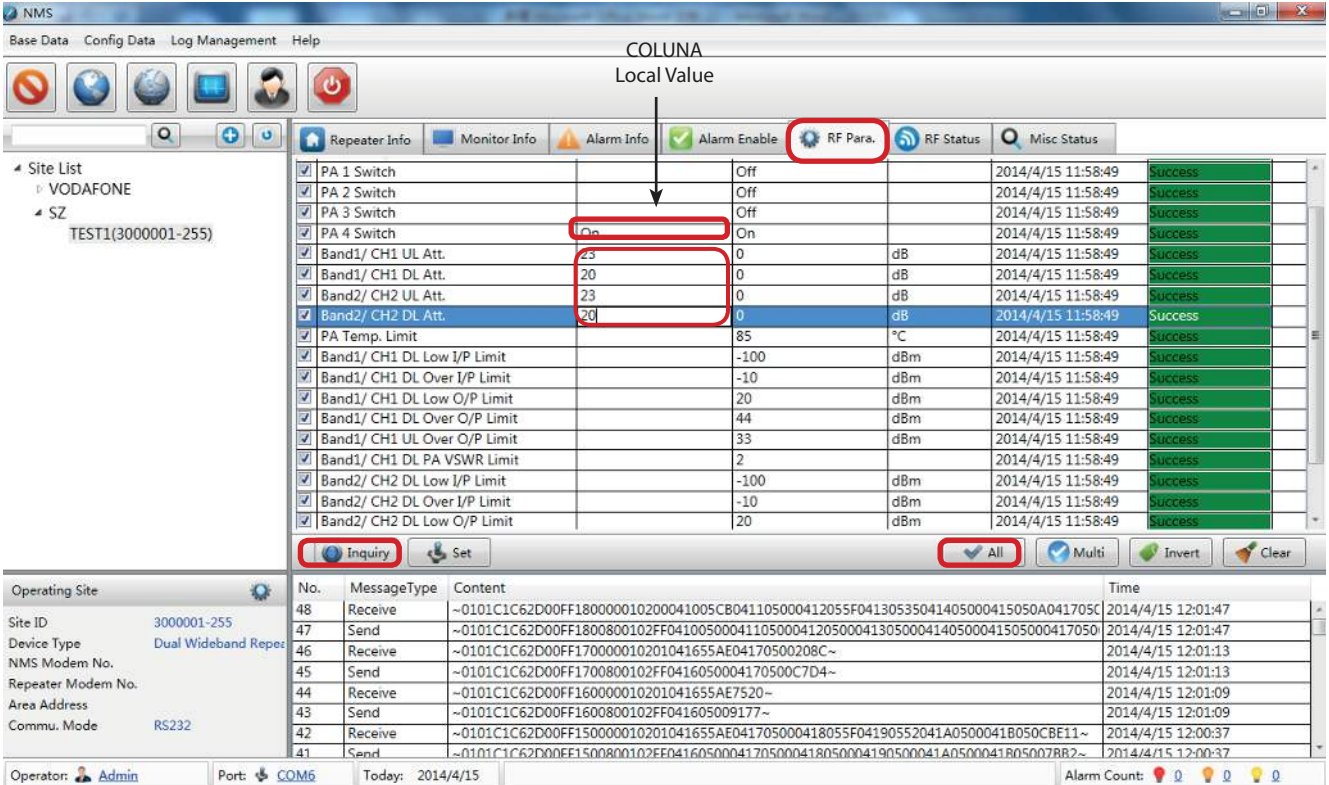

2. Selecionar a aba "RF Status". Clicar no botão All e após em "Inquiry".

 **DL O/P** é a potência de saída do repetidor. A faixa de potência de saída ideal é de 30 a 40 dBm (dependendo da área de cobertura).

Pode-se ajustar o valor da potência de saída, ajustando o valor de "DL ATT" na aba "RF Para".

 Observar que se for ajustado o DL ATT, precisará ajustar também o UL ATT. Baseado nos testes em fábrica, pode-se ajustar o UL ATT pela seguinte fórmula:

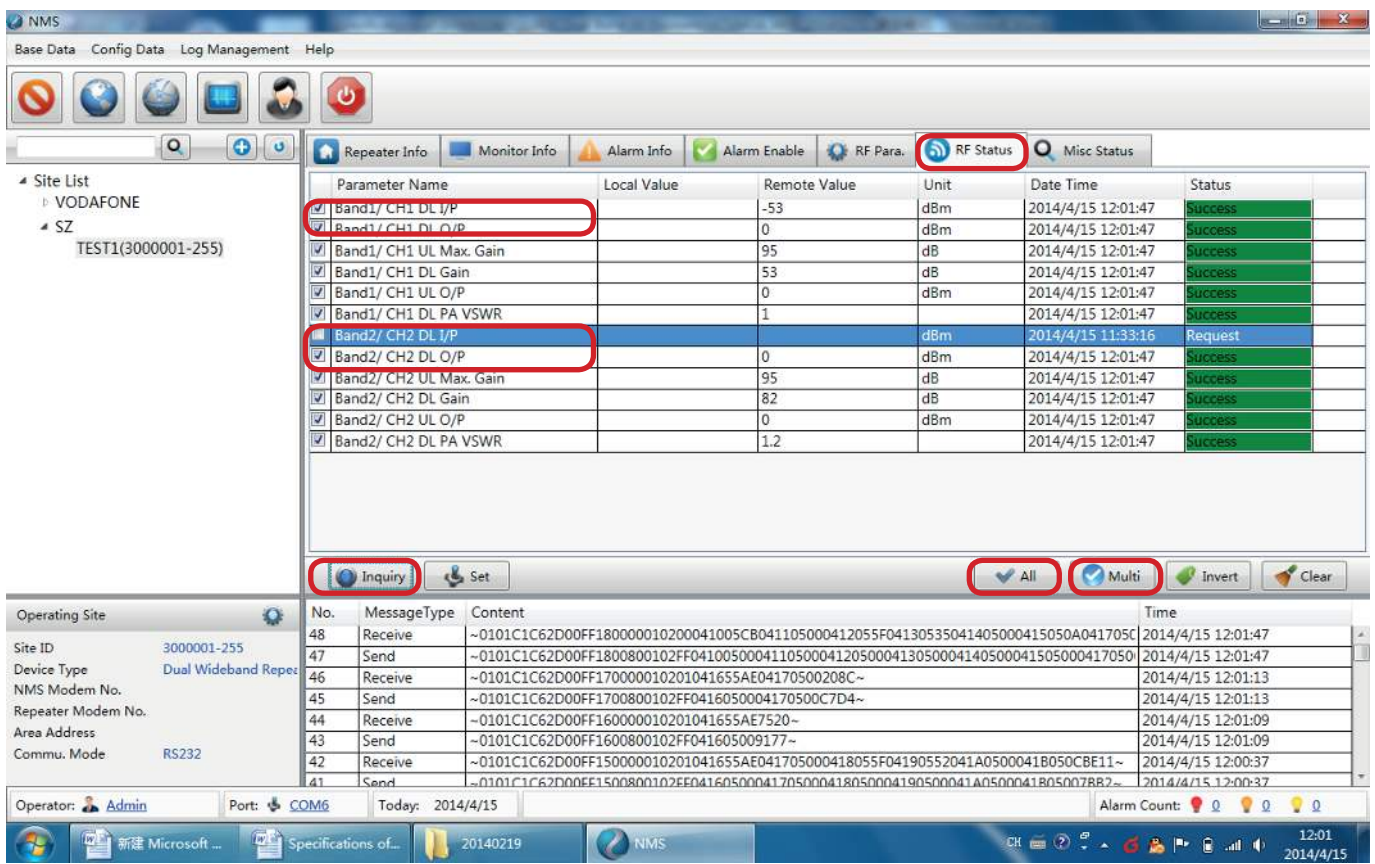

UL ATT =  $DL$  ATT + (3 a 5dB)

#### **NOTA:**

Quando for ligar o repetidor, SEMPRE conectar um atenuador de 30dB na saída do repetidor (quando de teste em laboratório), para a devida proteção do repetidor e do Analisador de Espectro. **NUNCA LIGAR O REPETIDOR SEM A DEVIDA TERMINAÇÃO OU CARGA. NO CASO DE MUDANÇA DA ANTENA, DESLIGUE PRIMEIRAMENTE O REPETIDOR.**